This document outlines the process on inviting a supplier to register in the **Commonwealth's Portal in JAGGAER**. When a supplier is invited to register, the contact for the supplier will receive an email notification to complete the registration process. Suppliers **must** register to view and respond to events.

A solicitation is known as an event in JAGGAER. Within JAGGAER the terms solicitation and event are interchangeable. A **Request for Proposal (RFP)** and **Request for Quote (RFQ)** solicitations are issued in JAGGAER.

## *User Roles/Permissions to perform this action:*

- Issuing Officer (Event Creator or Event Owner)
- Agency Administrator

## *Disclaimer: All screenshots used in this procedure are for example purposes only.*

1. Select the **Suppliers** icon in the left navigation pane.

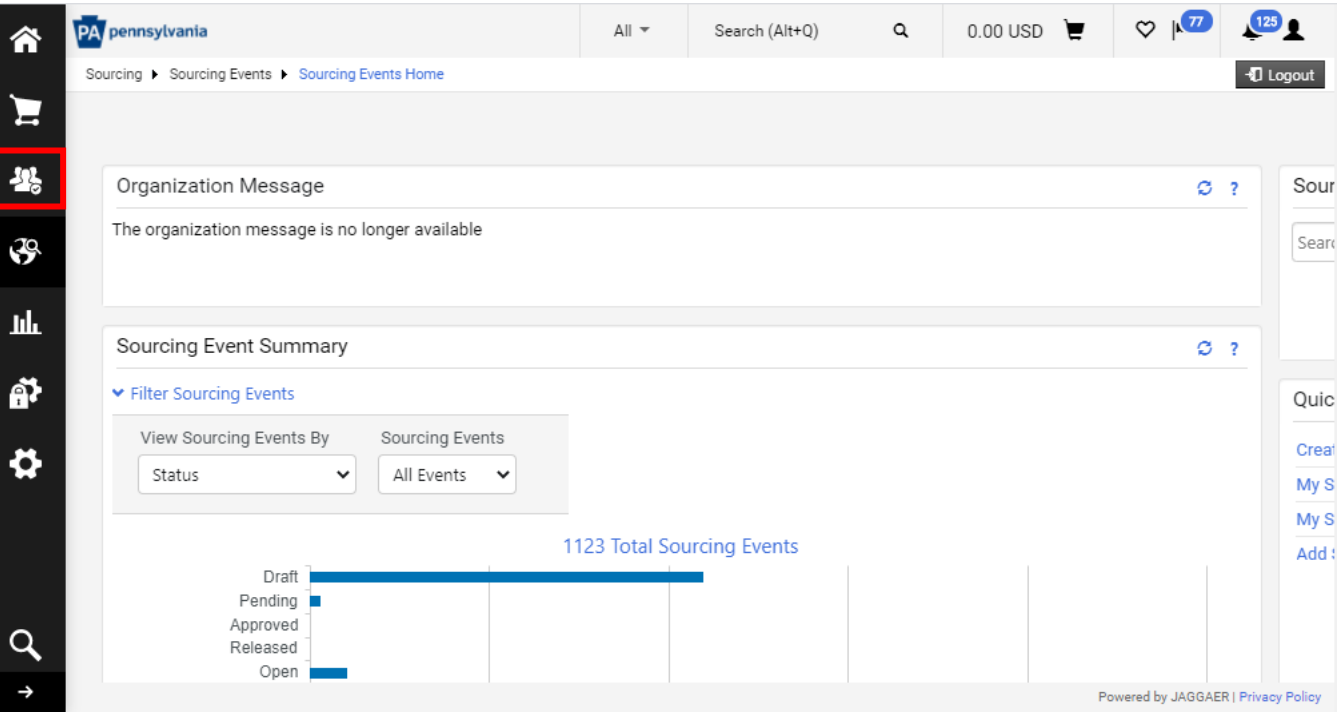

2. Select the **Manage Suppliers** and choose **Add Suppliers**.

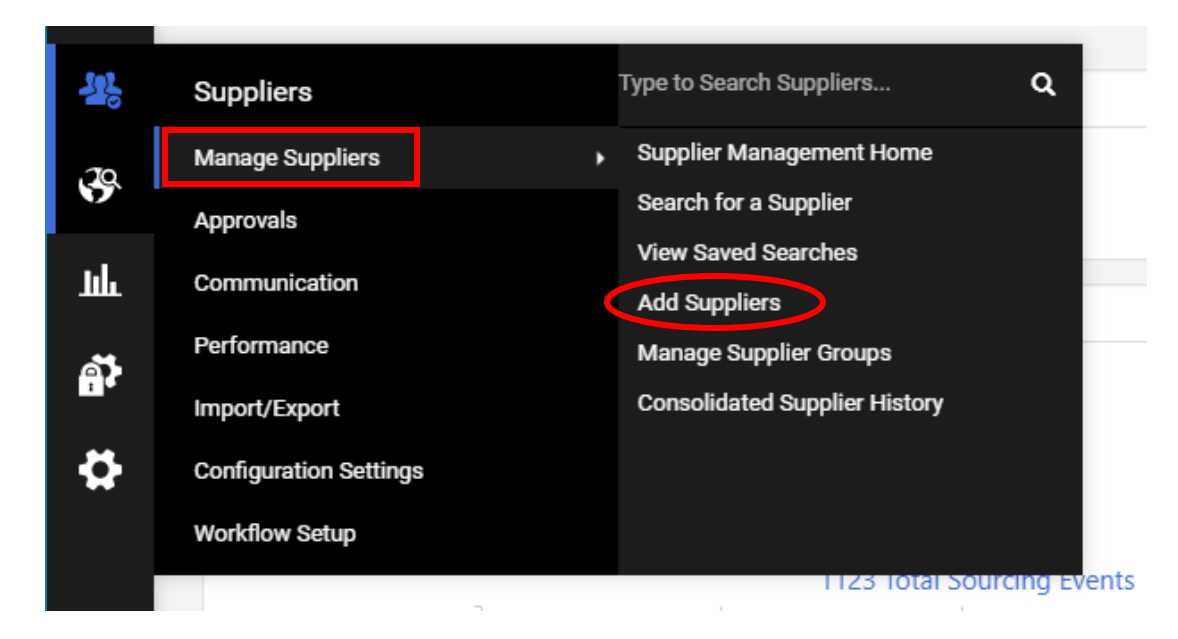

3. Enter the **Supplier Name** and choose **Yes** to send an invitation to register. a. Select **Add Internally Managed Supplier** button.

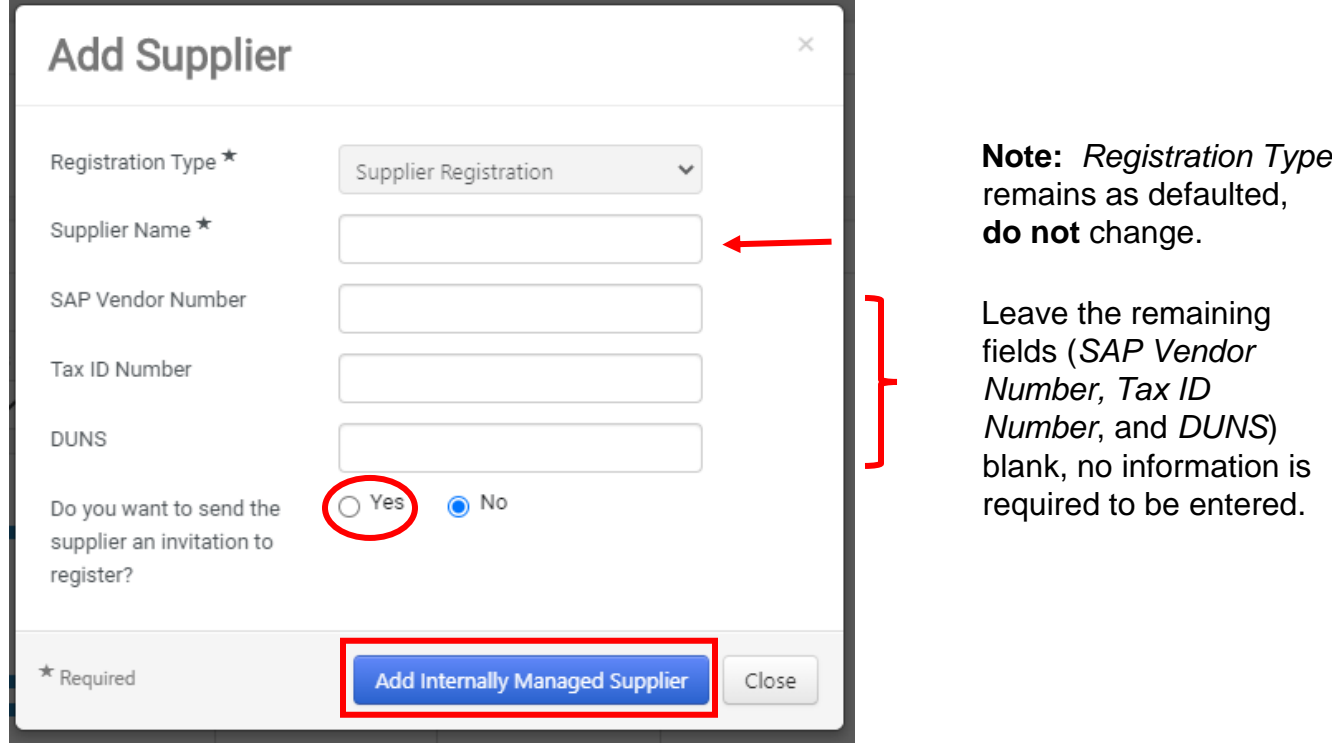

- 4. Enter the **First & Last Name** of the contact person for the supplier.
	- a. Enter and confirm **Email Address**.
	- b. Select the **Invite Supplier to Register** button. Do you want to send the  $\bullet$  Yes  $\circ$  No supplier an invitation to

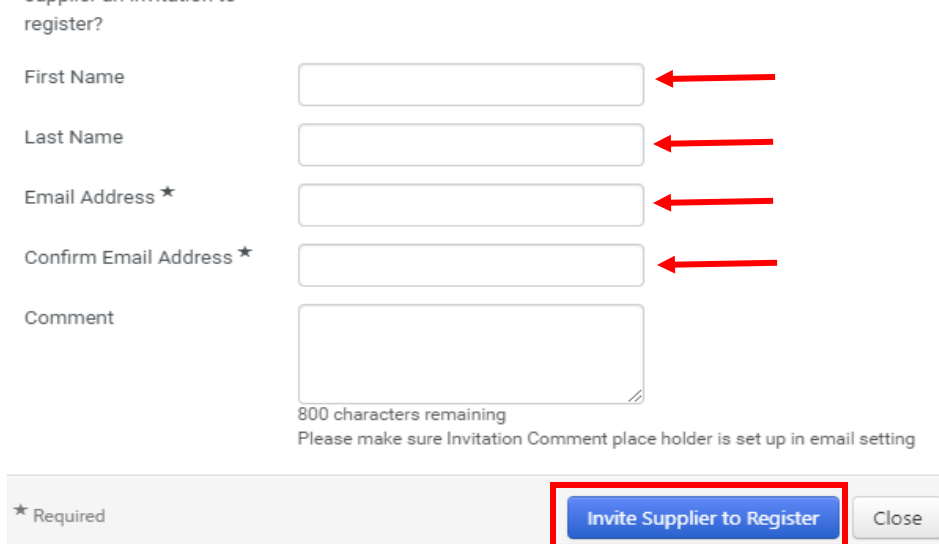

If there is an exact or potential match for the supplier, a list of the matches will display with the following:

- o *Legal Company Name*
- o *Registration Status*
- o *Primary Contact Email*
- o *Matched On* (i.e. Legal Company or Primary Contact Email Address)
- o *Actions*

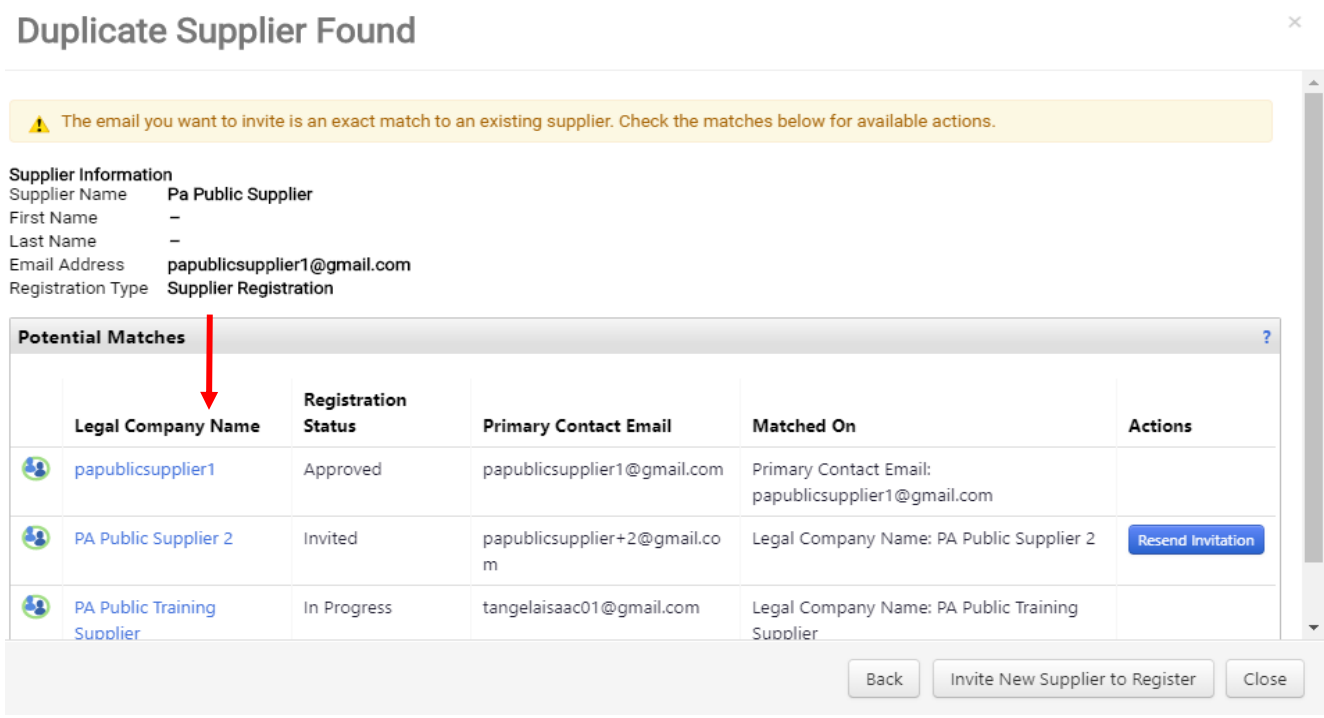

5. If there is a match and the registration status is "Invited", select the **Resend Invitation** button. **Note**: If the there is a match and the registration status is "Approved" or "In Progress", the supplier will have to contact JAGGAER Supplier Support to gain access to the account at (800) 233-1121 choose option 2.

## **Duplicate Supplier Found**

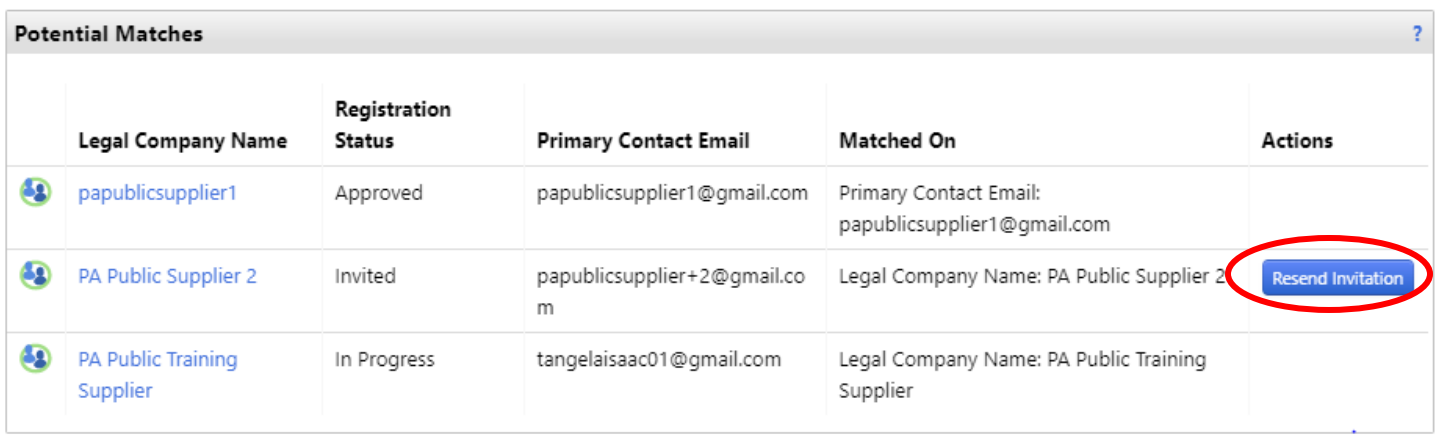

a. Scroll down and enter **Contact Name** and select the **Invite Supplier to Register** button. **Note**: If the contact is requesting the invite be sent to a different email address, direct the contact for the supplier to contact JAGGAER Supplier Support, as indicated above, to gain access to account. $\Box$ 

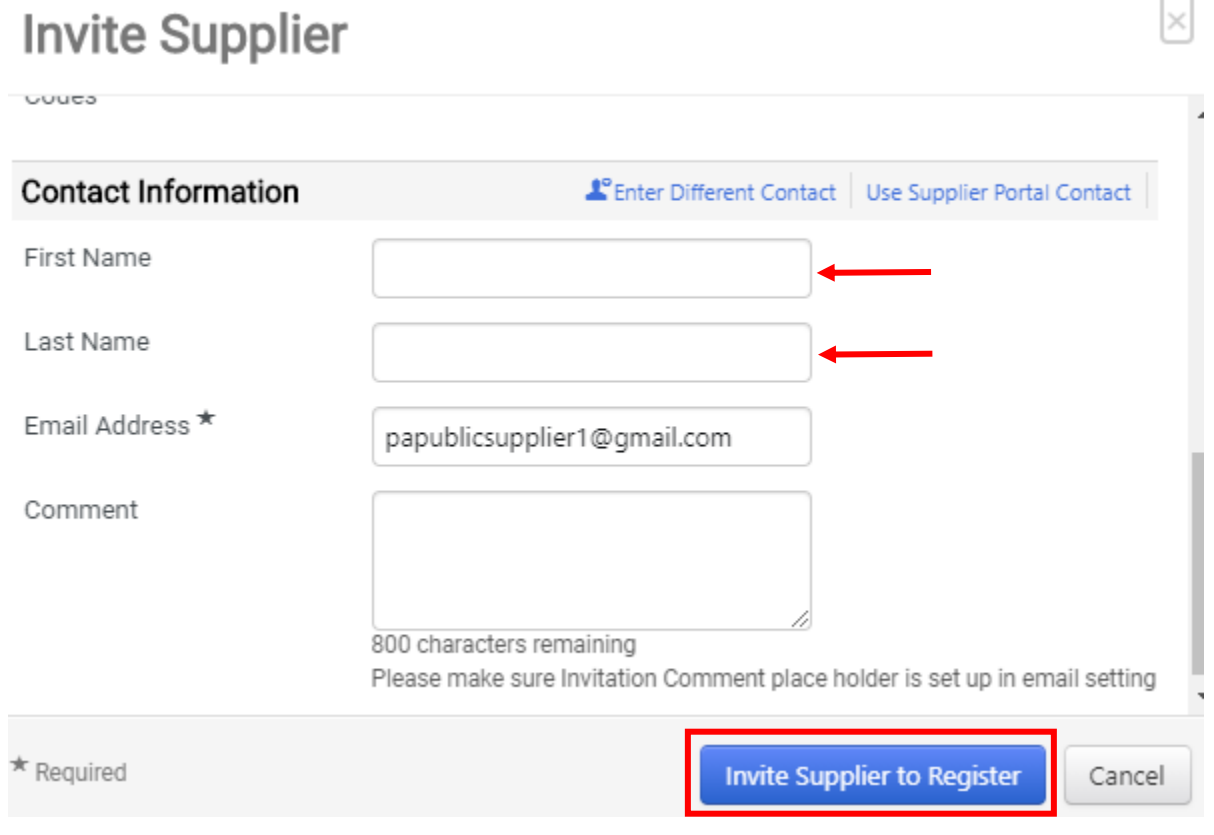

A **confirmation message** will display verifying the invitation was sent successfully.

>s/Router/SourcingEventDashboard?tmstmp=16057170007

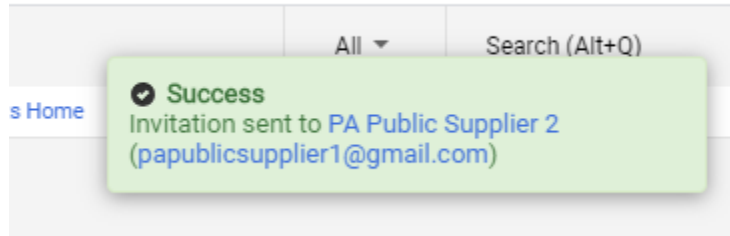

b. If there is no match, enter **Contact First & Last Name** and **Confirm Email Address** then select the **Invite New Supplier to Register** button.

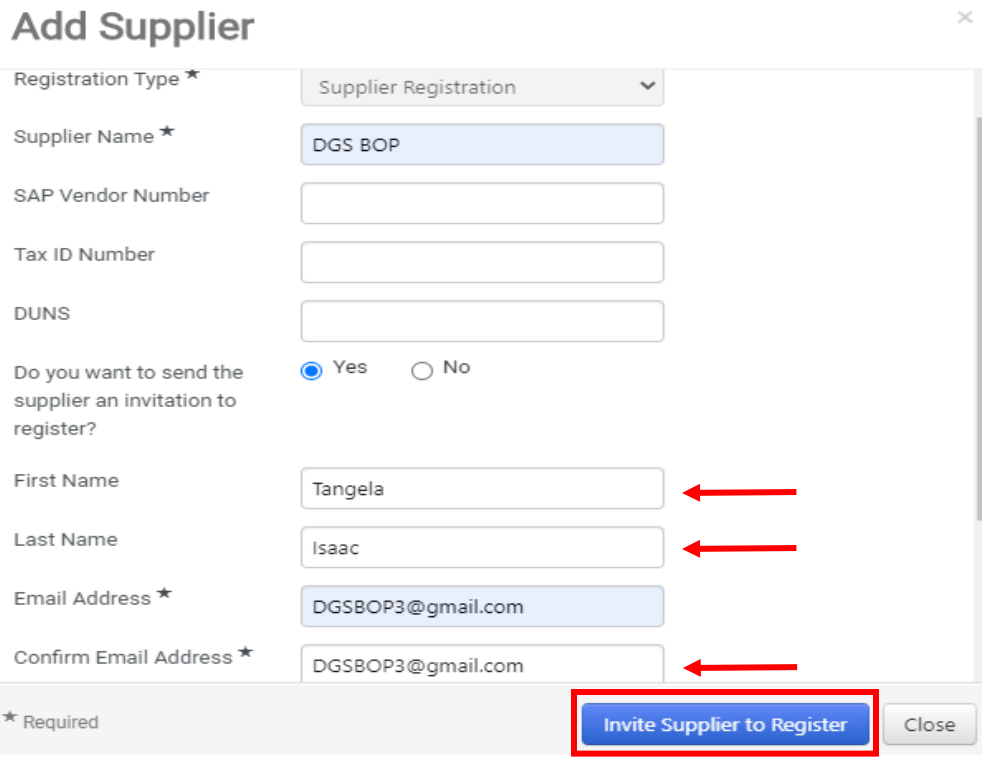

## A **confirmation message** will display verifying the invitation was sent successfully.

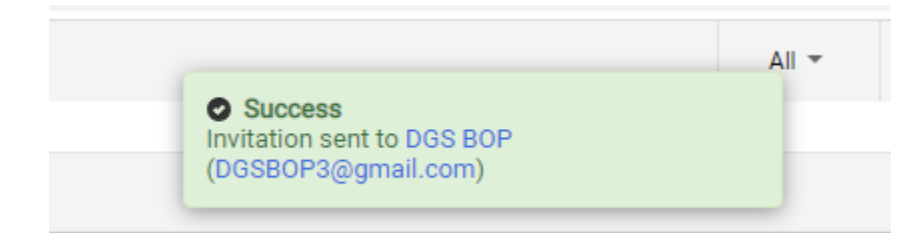